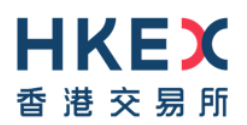

### **Accessing FINI Testing Environment – VPN Connection Certificate Refresh**

This document provide a step-by-step guide to renew the VPN configuration file in case the Client-To-Site VPN users encounter the TLS connection problem as shown in the diagram below.

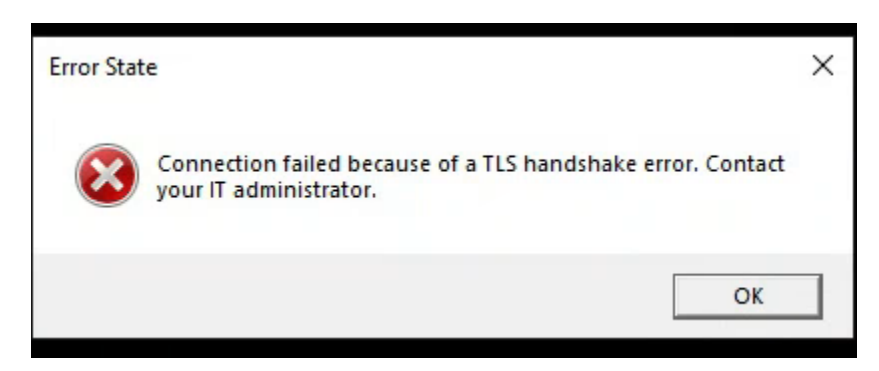

## **Steps 1**

Go to: [https://self-service.clientvpn.amazonaws.com/endpoints/cvpn-endpoint-](https://self-service.clientvpn.amazonaws.com/endpoints/cvpn-endpoint-04017eff3e19aff7a)[04017eff3e19aff7a](https://self-service.clientvpn.amazonaws.com/endpoints/cvpn-endpoint-04017eff3e19aff7a)

#### **Steps 2**

Input Username, Password & Existing MFA Static Response

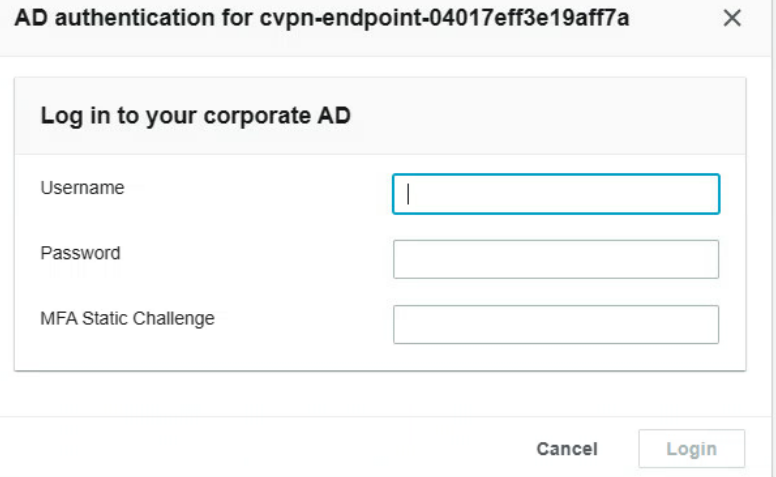

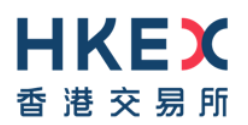

# **Steps 3**

Download Client Configuration

Download the VPN client configuration file for the endpoint

Endpoint ID cvpn-endpoint-04017eff3e19aff7a

U Download client configuration

#### **Step 4**

Re-import the new VPN Client Configuration file

- File -> Manage Profiles ->
- Enter Display Name (free text)
- Select the newly download configuration profile
- Press Add Profile
- Select new profile and re-establish the connection

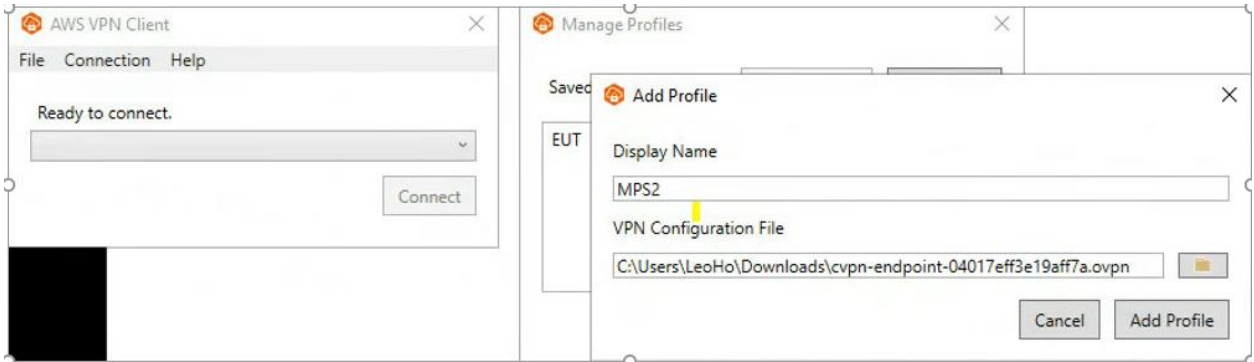

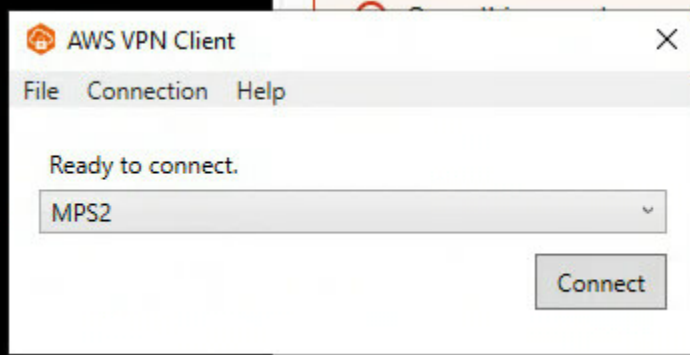